## Update Sales Tax Exemption Status

Lead mentors and team admins can update their team's sales tax exemption status by following these steps:

- 1. Log in to your FIRST® account dashboard at www.firstinspires.org.
- 2. Click your MY TEAMS tab
- 3. Click the "Team Information" drop-down in the "Team Options" column and select "Team Profile"

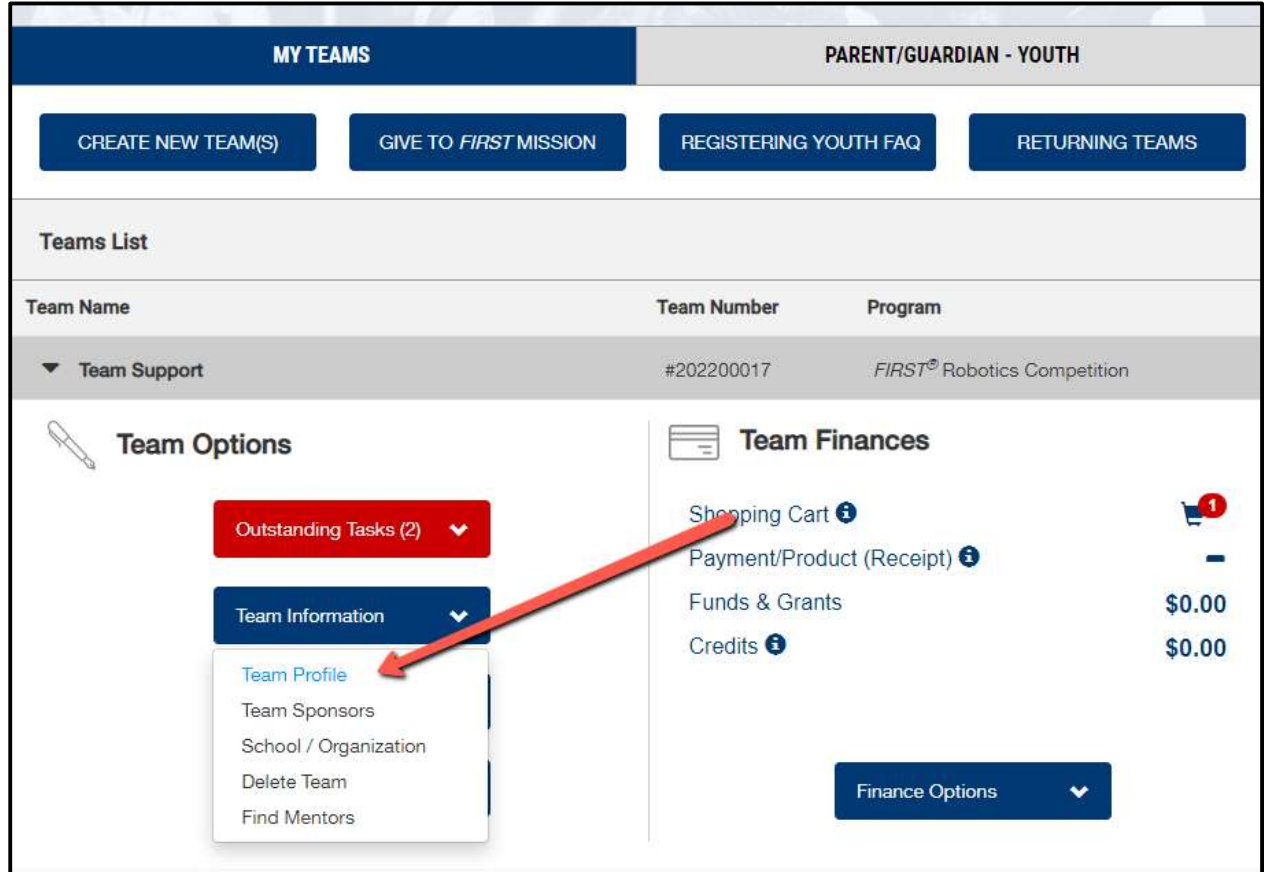

- 4. Complete the team profile information, answer the "Sales Tax Exemption Status" question, and click "SAVE"
	- $\circ$  If the team is non-exempt or located in a tax free state (i.e. New Hampshire), select "We are required to pay Sales Tax where applicable by

law (teams located in tax free states, will not be charged sales tax on their initial registration)

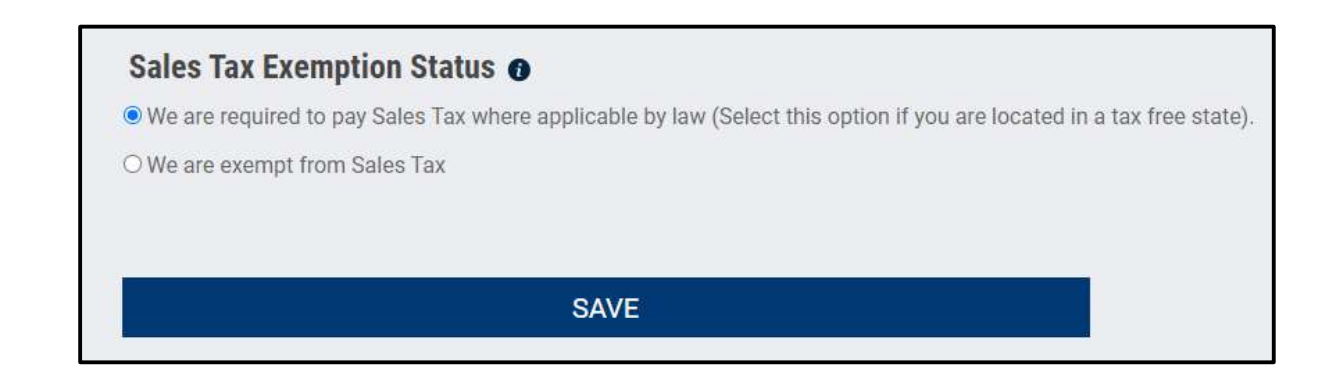

5. Click <Back to Dashboard to return to your Dashboard

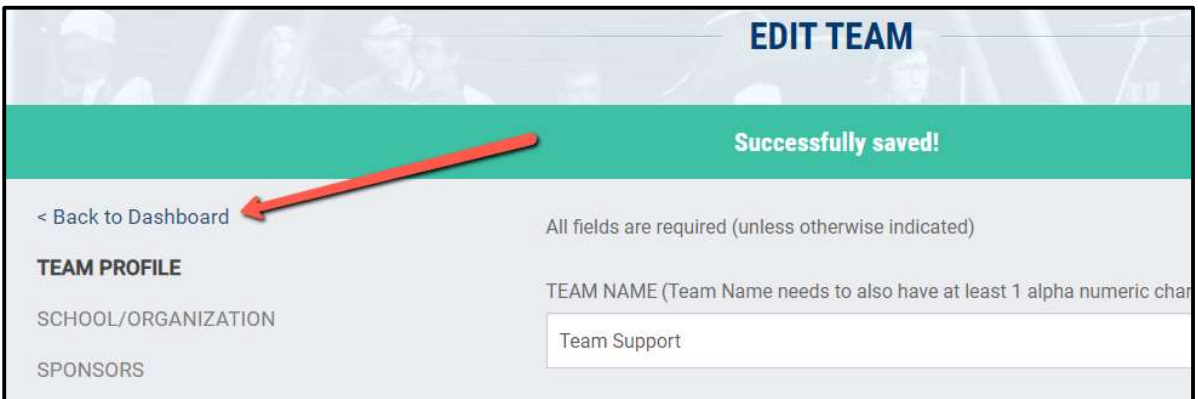